# 南開科技大學

## 科技部、政府部門、產學計畫及其他

## 計畫案(表 1-8)

## WEB 操作手冊

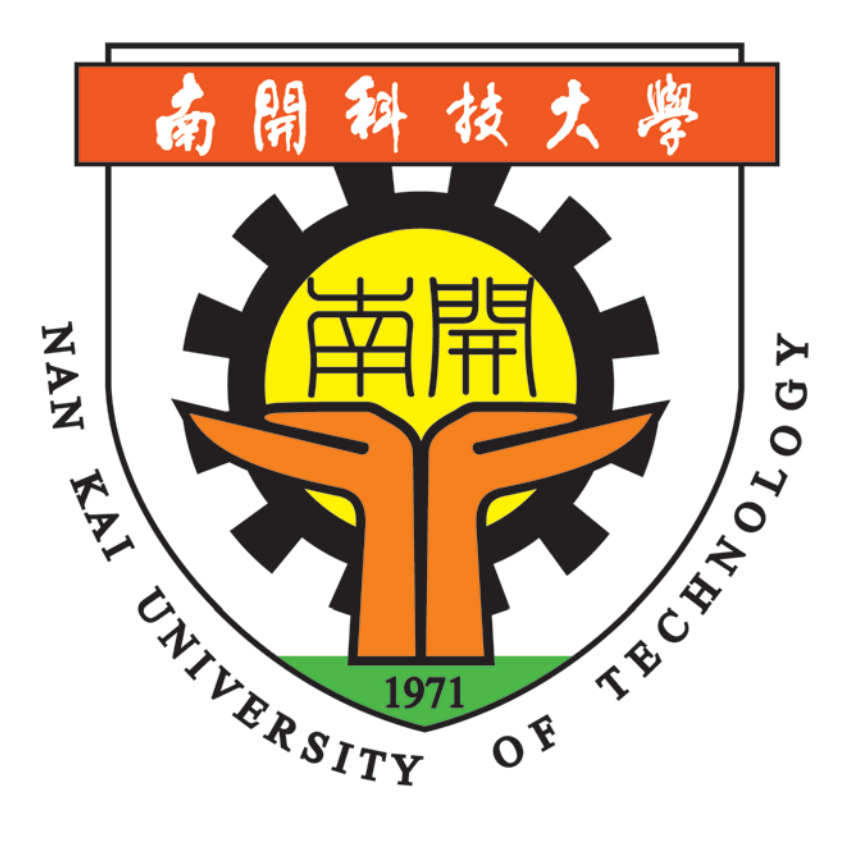

**天方科技實業股份有限公司** 

⊠台中市南屯區萬和路一段 37 號 ☎(04)2389-1738 昌(04)2382-1925 个http://www.skytek.com.tw/

### ■登入系統畫面

### ◎登入畫面

◆畫面說明:

**Page1**

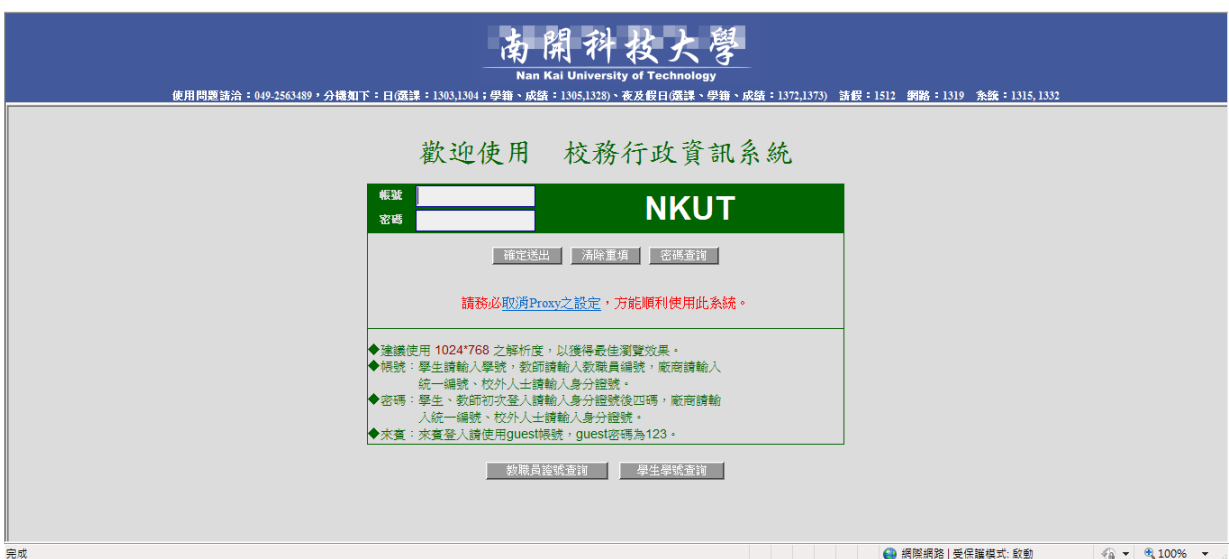

- 步驟 1. 學生請輸入學號,教師請輸入教職員編號,廠商請輸入統一編號、校外人士請 輸入身分證號。
- 步驟 2. 學生、教師初次登入請輸入身分證號後四碼,廠商請輸入統一編號、校外人士 請輸入身分證號。
- 步驟 3. 輸入完畢後,按下「確定送出」鈕,即進入本系統。

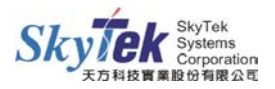

## 科技部、政府部門、產學計畫及其他計畫案(表 1-8)

#### ◆畫面說明:

### **Page1** 科技部、政府部門、產學計畫及其他計畫案**(**表 **1-8)**查詢

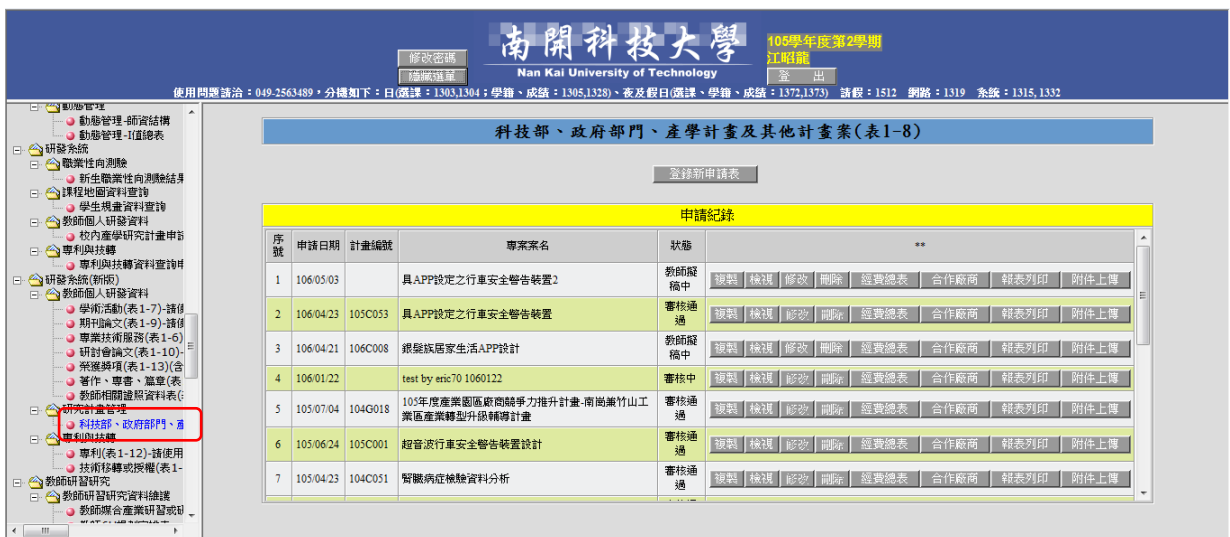

### 點選"科技部、政府部門、產學計畫及其他計畫案(表1-8)",即可出現此計畫之歷年申 請資料。

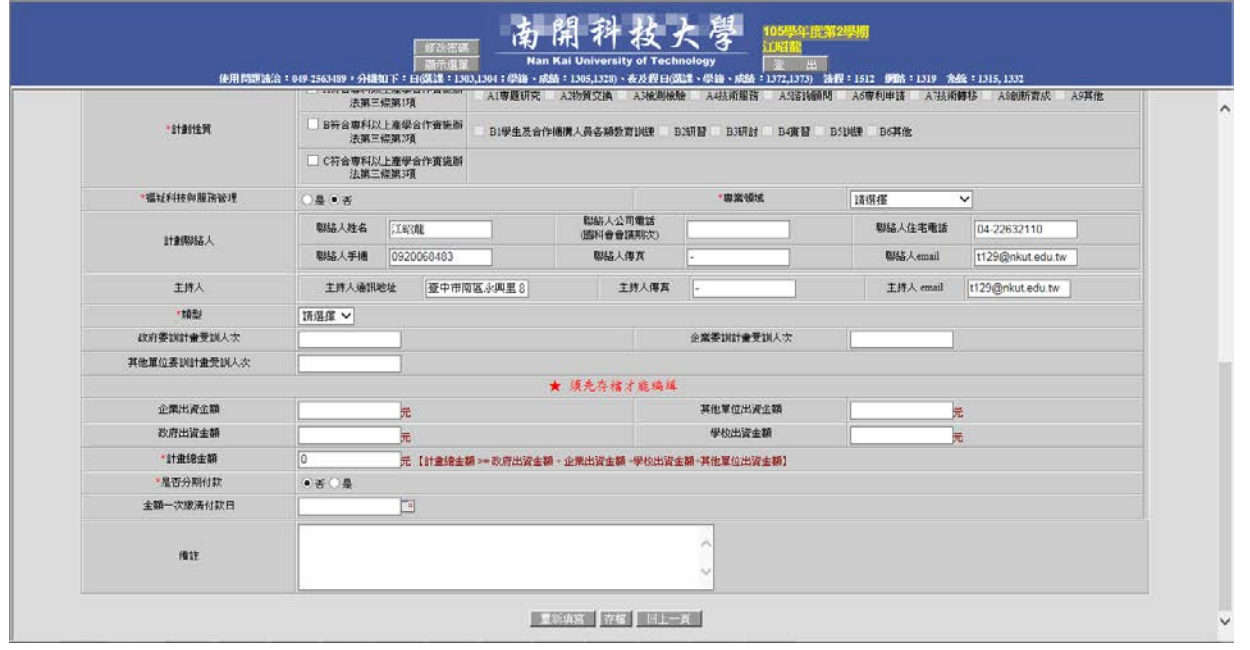

- 1. 點選"新登錄申請表",即會出現資料維護頁面,新申請部分請先存檔(建檔)後, 才可輸入經費總表。
- 2. 存檔成功後請回上一頁,輸入經費頁面。

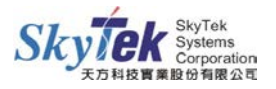

L

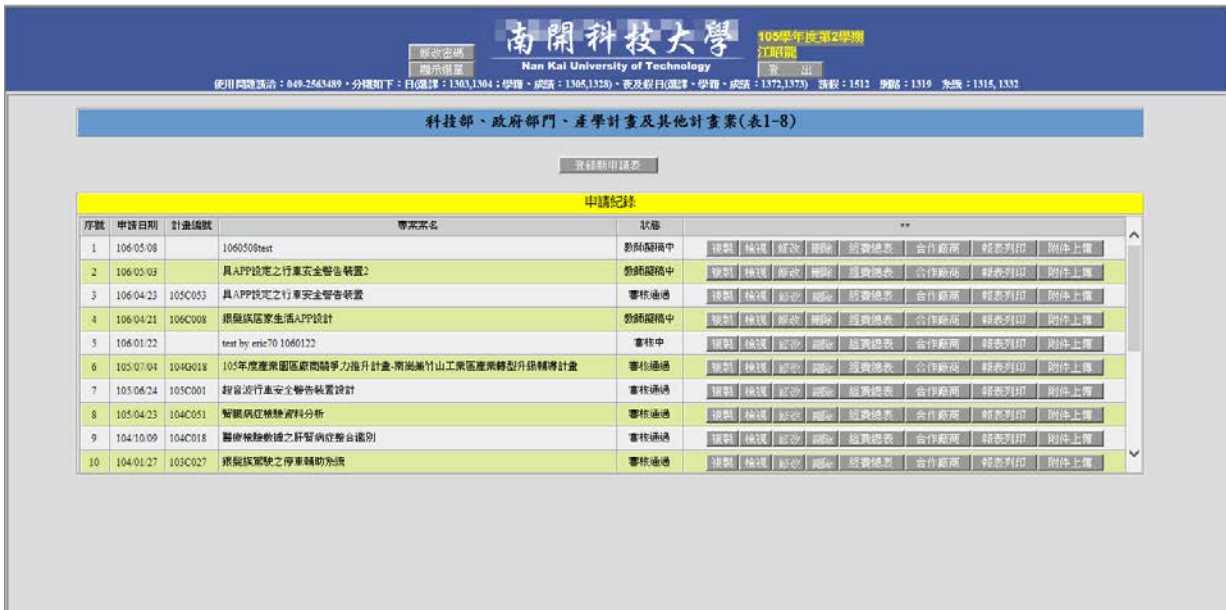

- 1. 點選"複製",可將已申請資料再建立另一筆新資料。
- 2. 點選"檢視",可檢視該筆計畫資料,但無法作修改。
- 3. 點選"修改",可將資料進行維護,並存檔。(ps. 如已送件,則無修改、刪除功能)
- 4. 點選"經費總表",進入經費維護頁面。
- 5. 點選"合作廠商",進入廠商資料維護。
- 6. 點選"報表列印",可將資料以 PDF 呈現(可下載存檔)。
- 7. 點選"附件上傳",將相關的附件上傳至此頁面之項目。

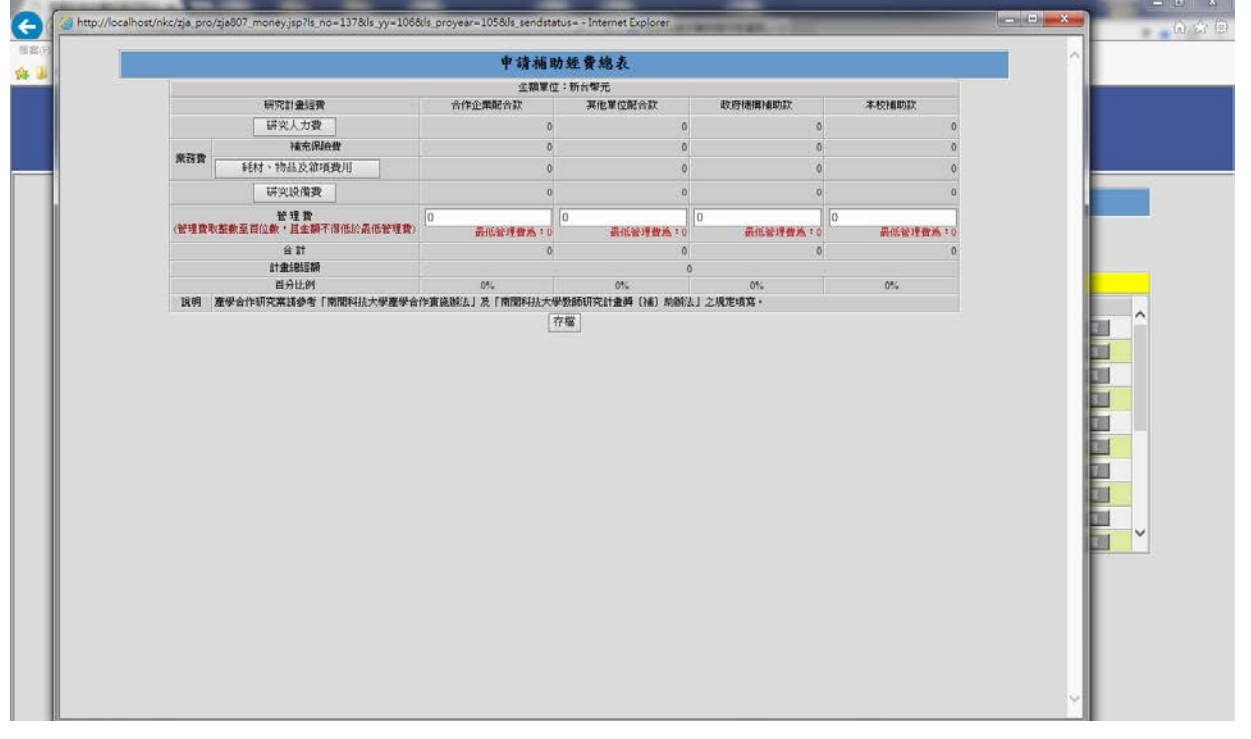

申請經費總表之頁面,可維護相關經費資料。 如有輸入管理費,則需點選"存檔",否則資料無法存入。

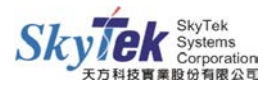

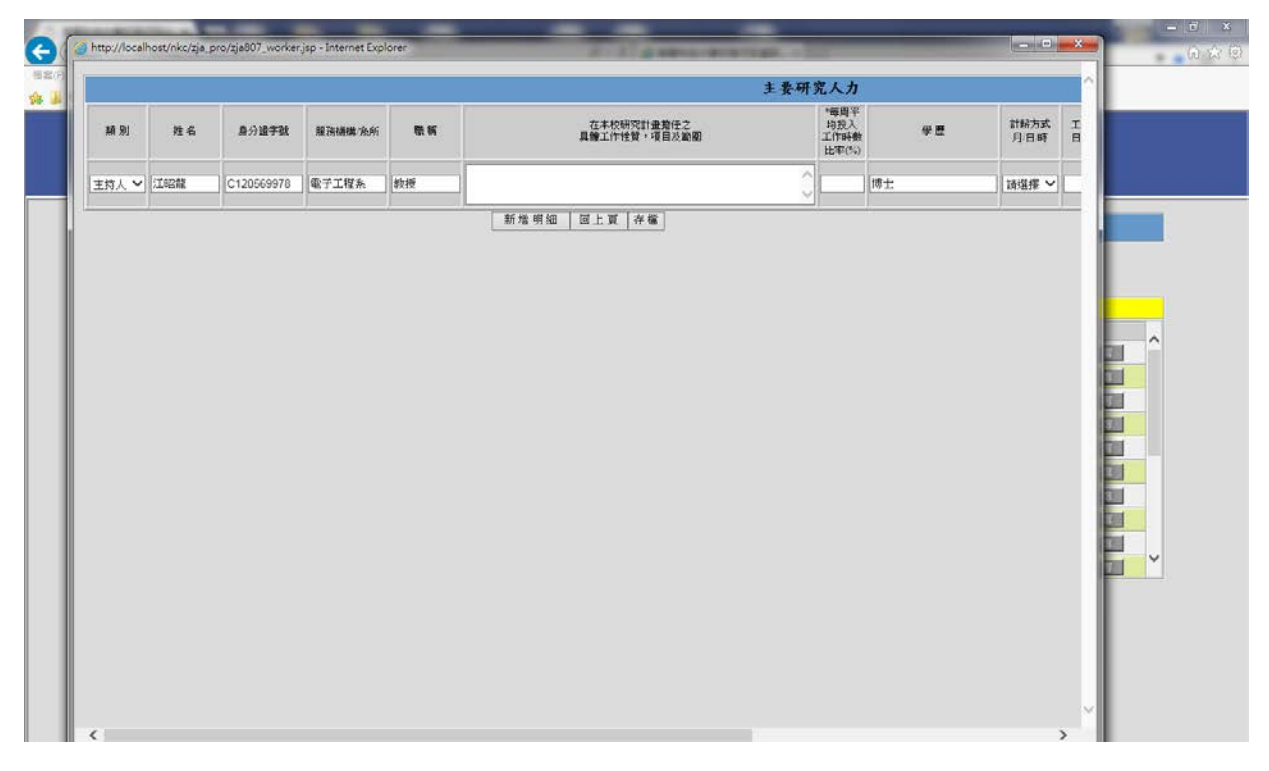

主要研究人力維護頁面,第一筆會自動抓取登入者之資料,資料欄位皆"必填"。

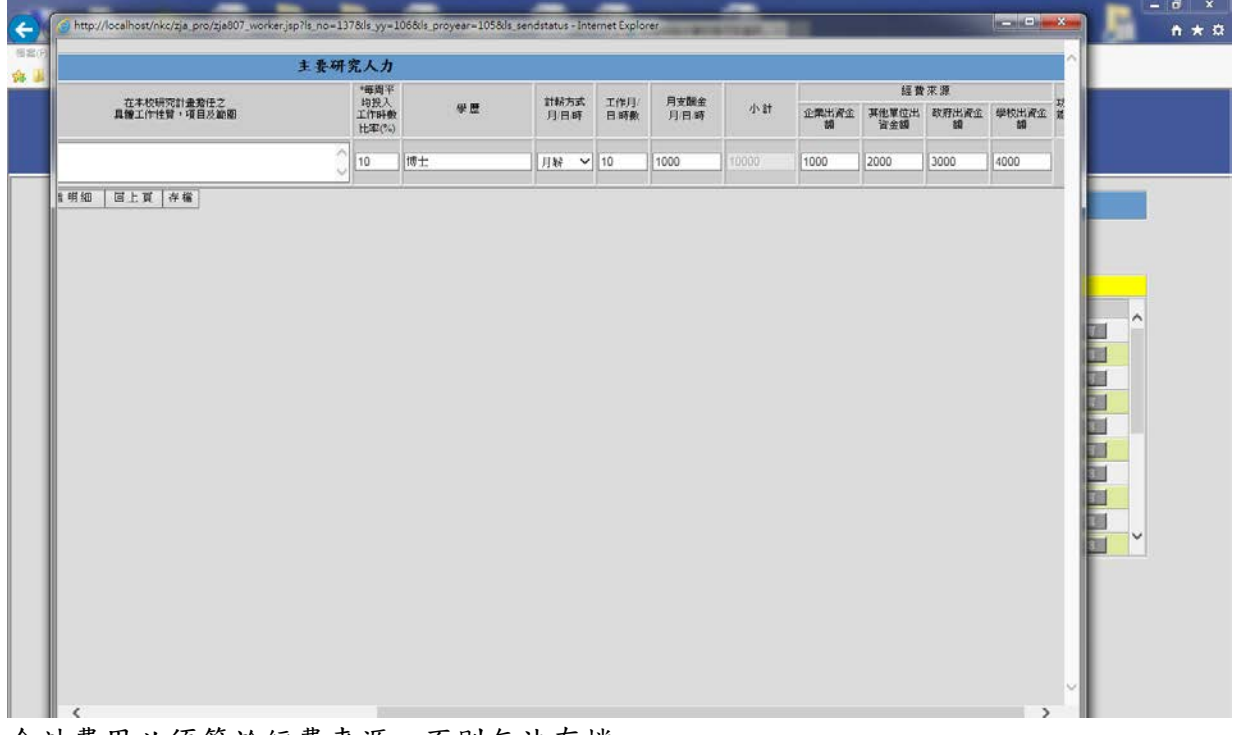

合計費用必須等於經費來源,否則無法存檔。 存檔後請點選"回上頁",進行其他費用之維護或關閉此頁面。

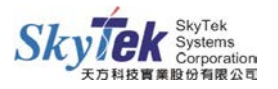

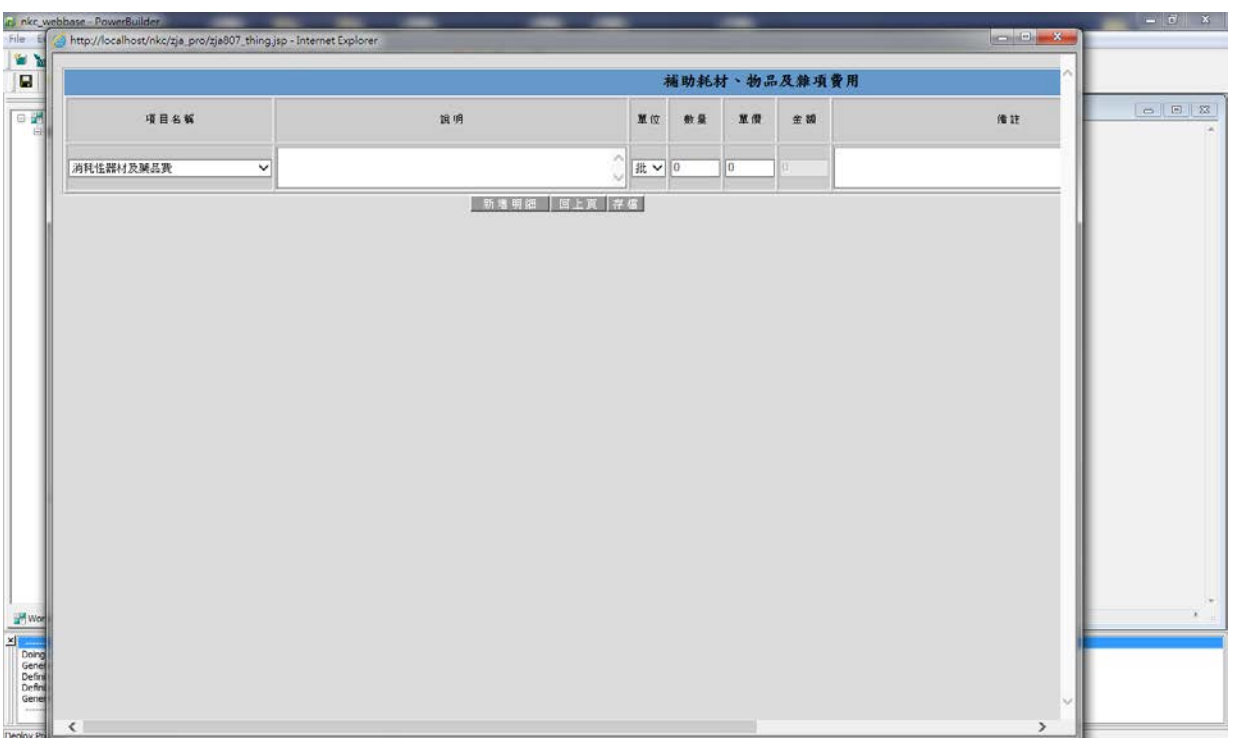

補助耗材、物品及雜項費用維護頁面。

如果輸入經費,則金額須等於經費來源之加總金額。

存檔後請點選"回上頁",進行其他費用之維護或關閉此頁面。

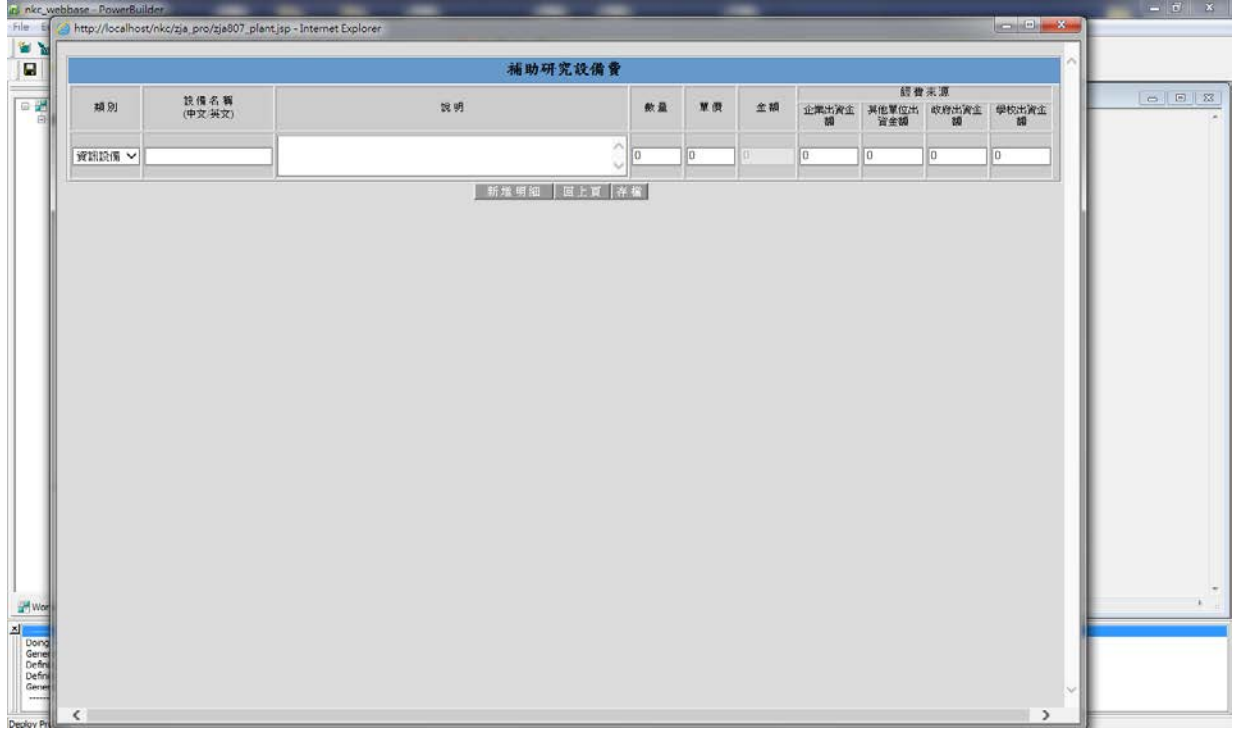

補助研究設備費維護頁面。 如果輸入經費,則金額須等於經費來源之加總金額。 存檔後請點選"回上頁",進行其他費用之維護或關閉此頁面。

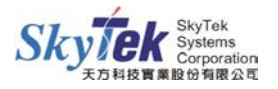

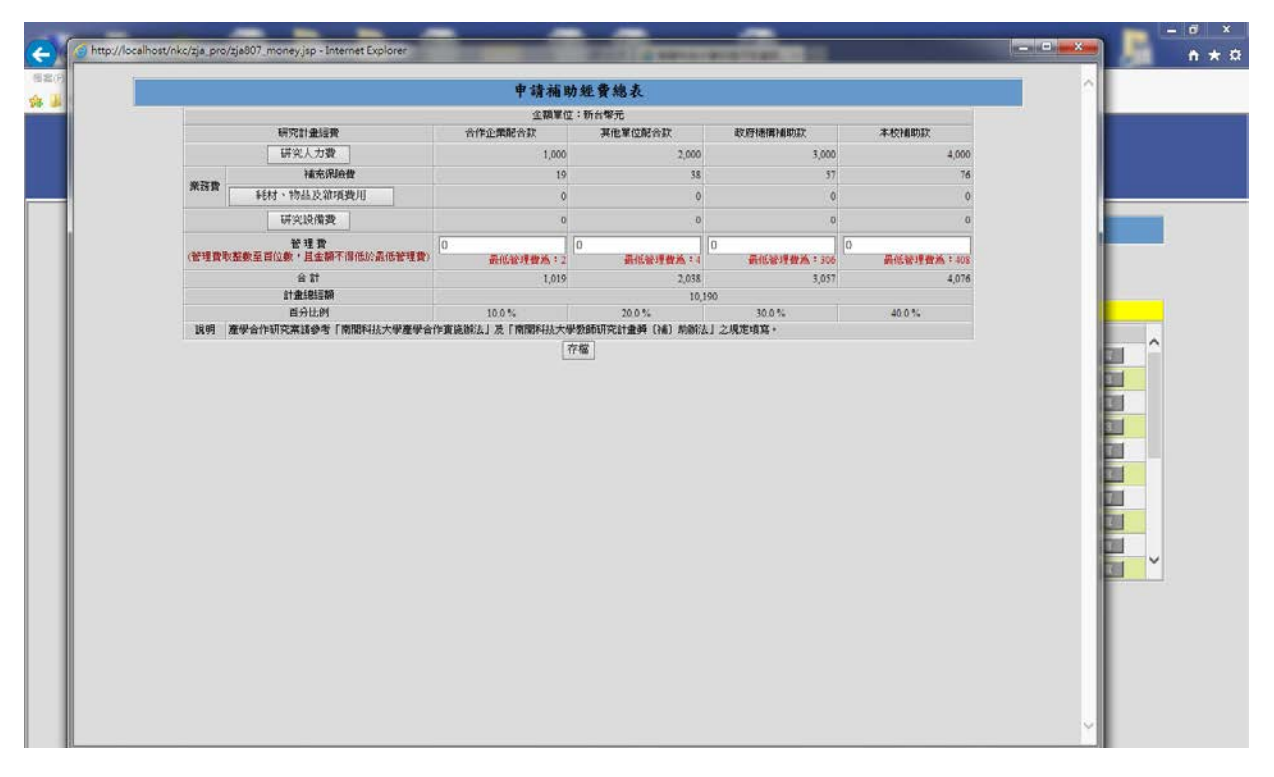

如有輸入資料,則會在此頁面顯示。

管理費如有修改,請點選"存檔",存檔成功後即可關閉此頁面。

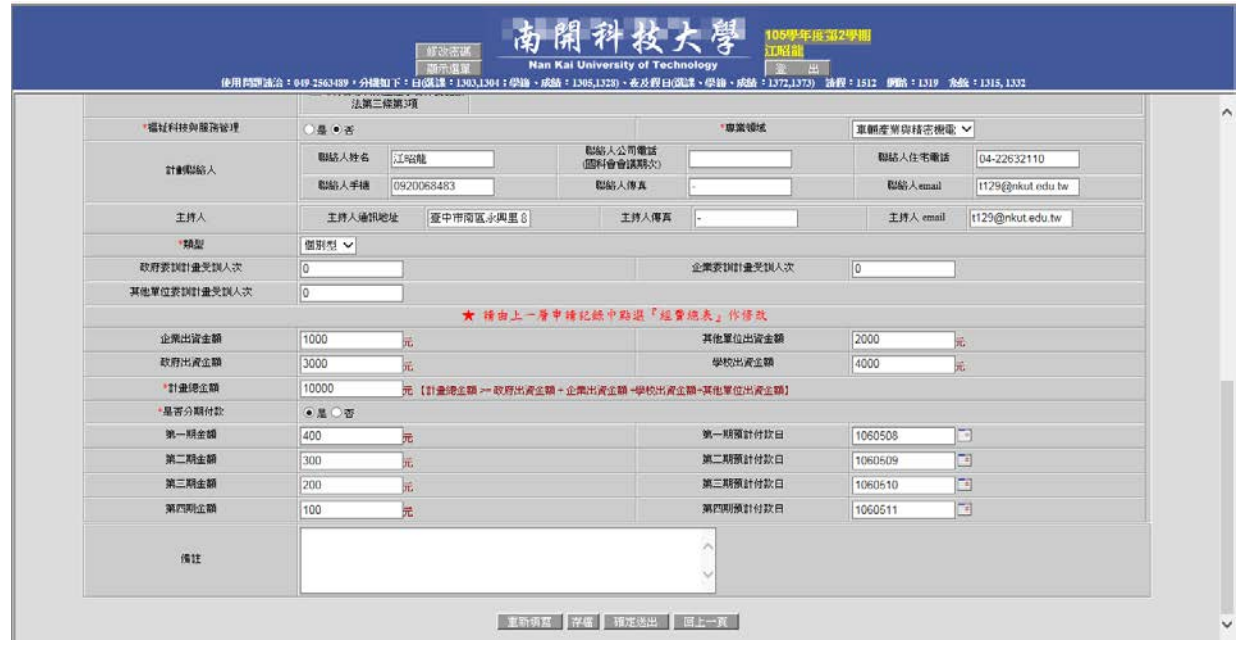

進入修改頁面,金額部分將會自動從經費總表帶入。 如資料有修改請點選"存檔",否則修改之資料無法存入。

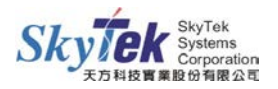

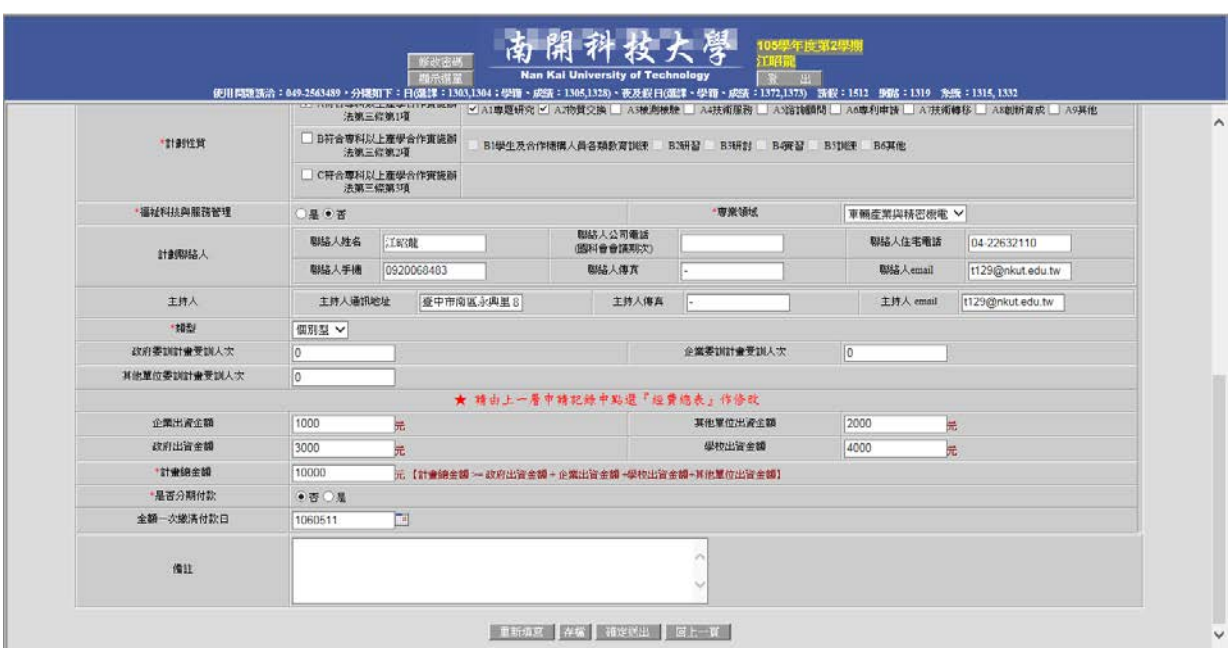

點選經費是否分期,並輸入日期,如未輸入,報表則不會顯示相關附款日期。 如選擇"分期",後期預計付款日期必須大於前期預計付款日期。

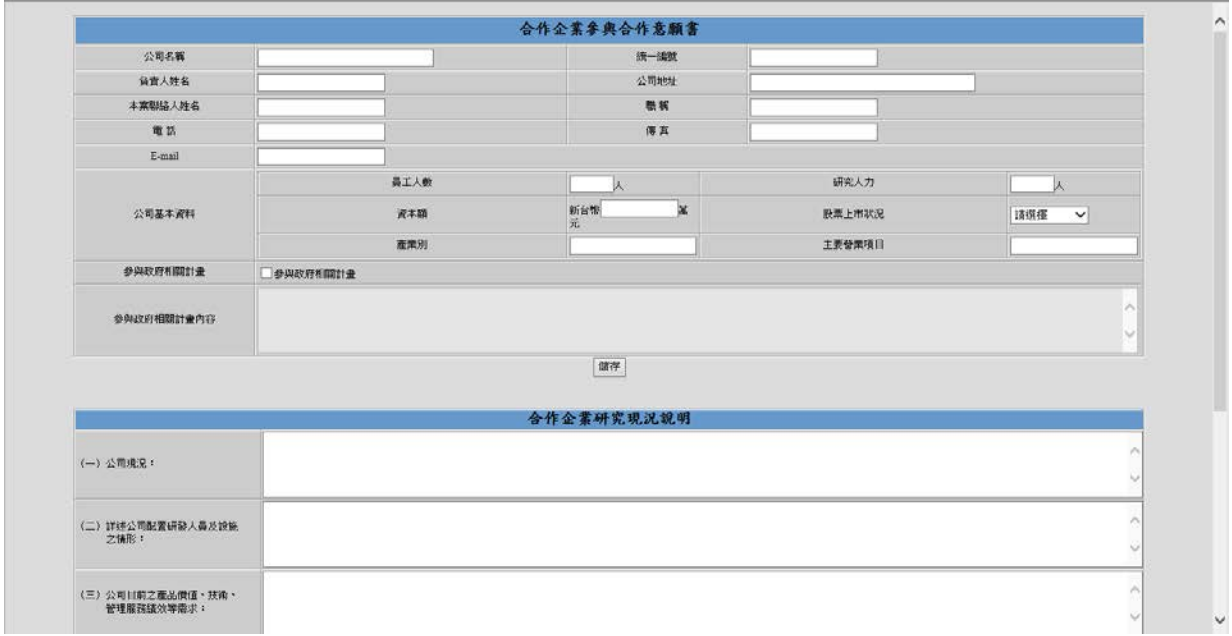

合作廠商維護頁面,資料欄位如有未輸入,則會跳出提示視窗提醒,並無法儲存。

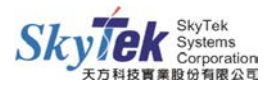

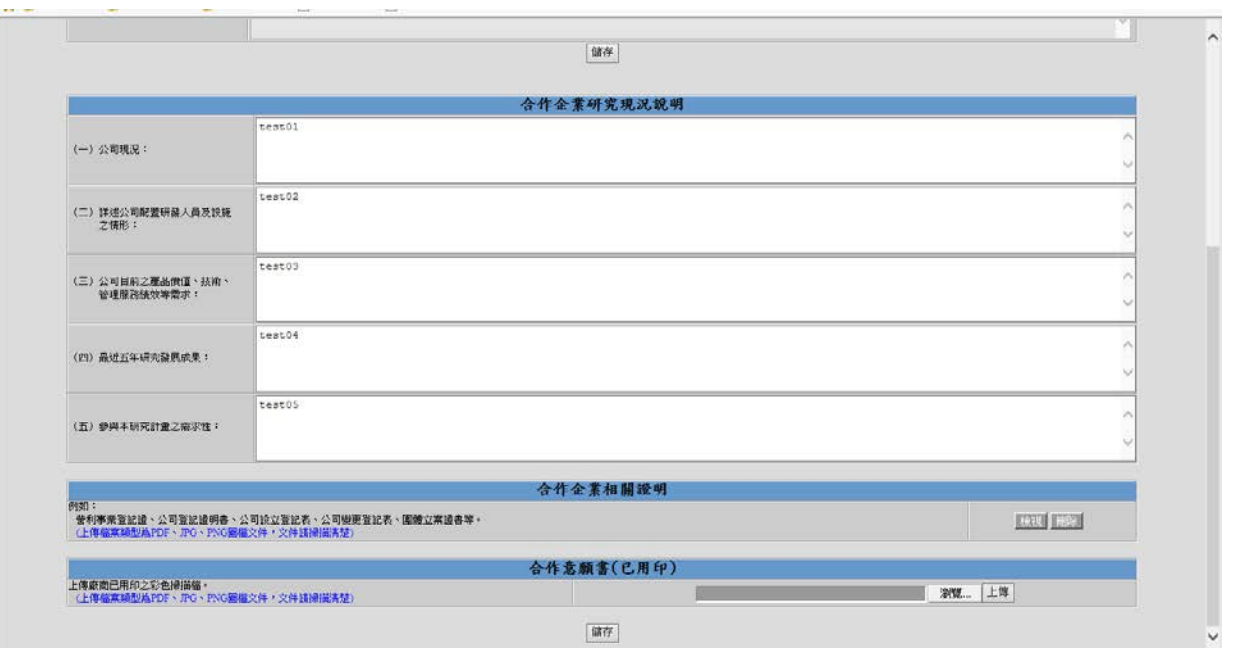

合作廠商相關附件上傳,請選擇相關檔案上傳,上傳成功則可顯示"檢視"和"刪除" 功能。(只能上傳一份資料,如要重新上傳,請點選刪除後在上傳)

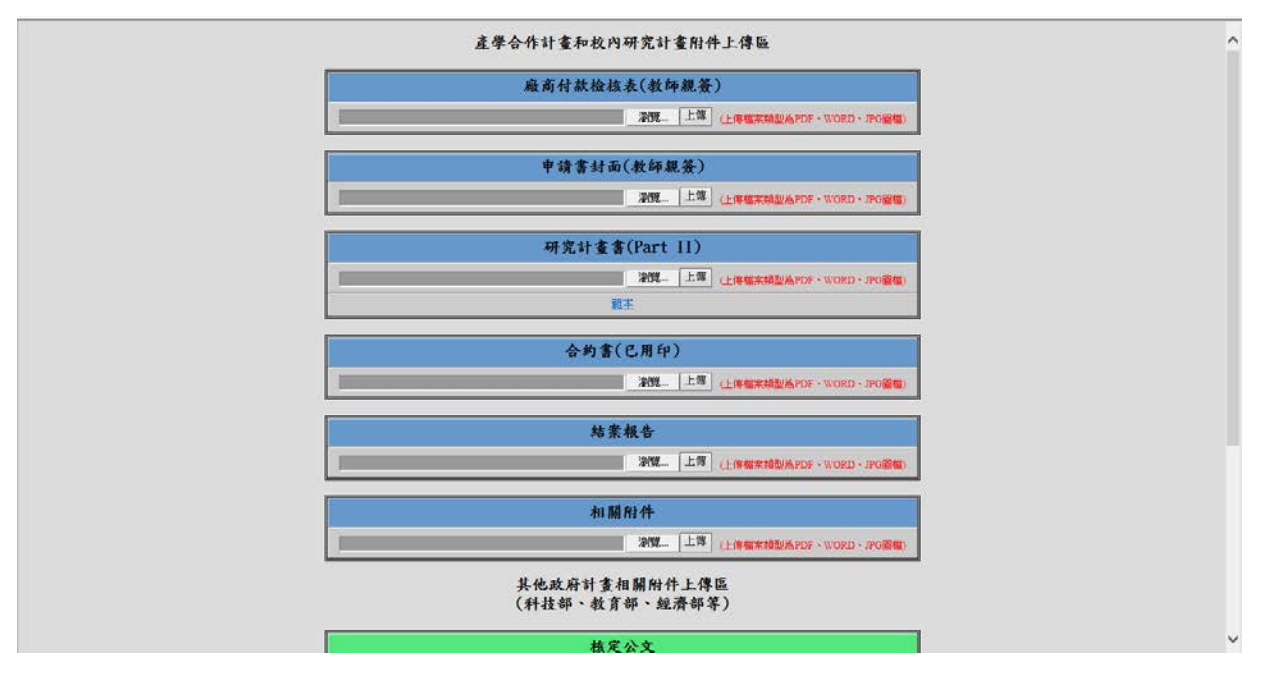

附件上傳頁面,請選擇相關檔案上傳,上傳成功則可顯示"檢視"和"刪除"功能。(只 能上傳一份資料,如要重新上傳,請點選刪除後在上傳) Part II 部分有提供可下載之範本

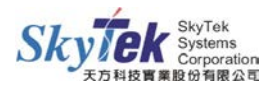

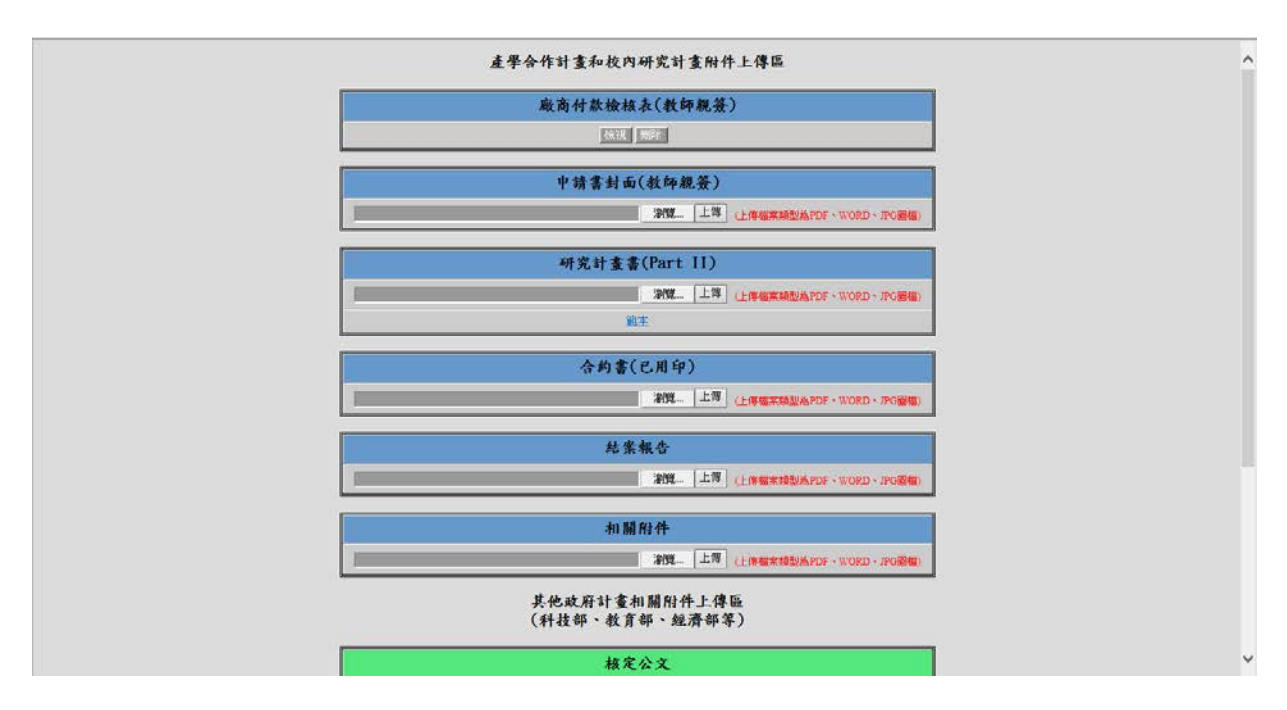

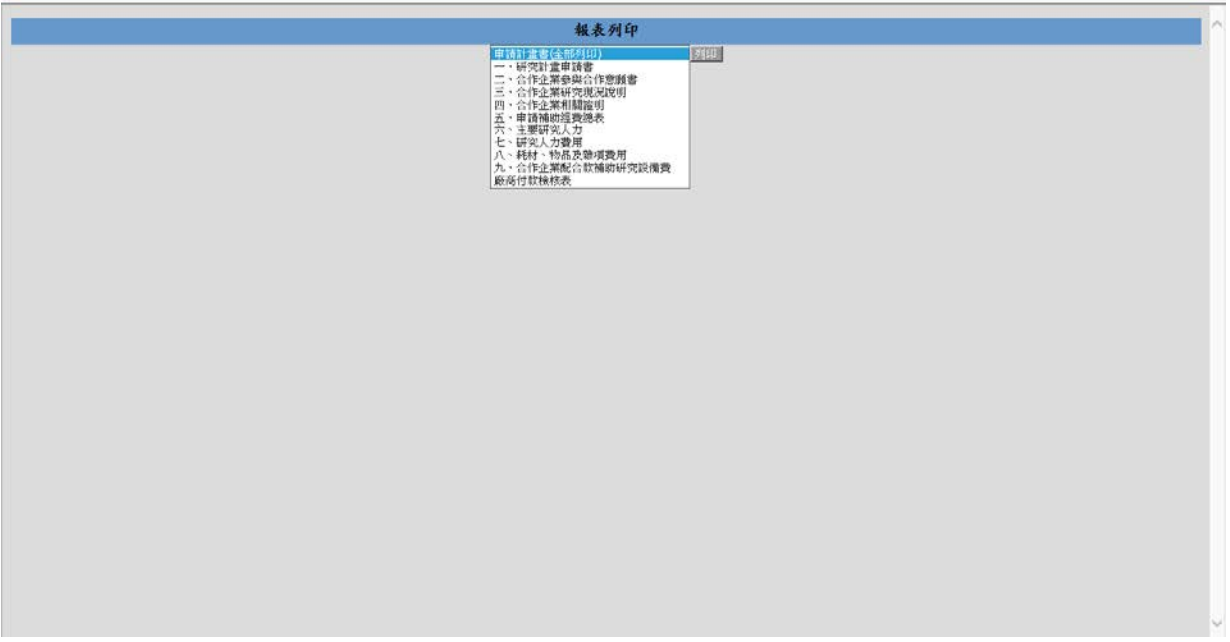

報表列印功能,提供可選擇單一資料列印,也可點選全部列印,資料將會自動產生,並 提供下載和列印。

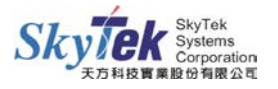